#### Contents

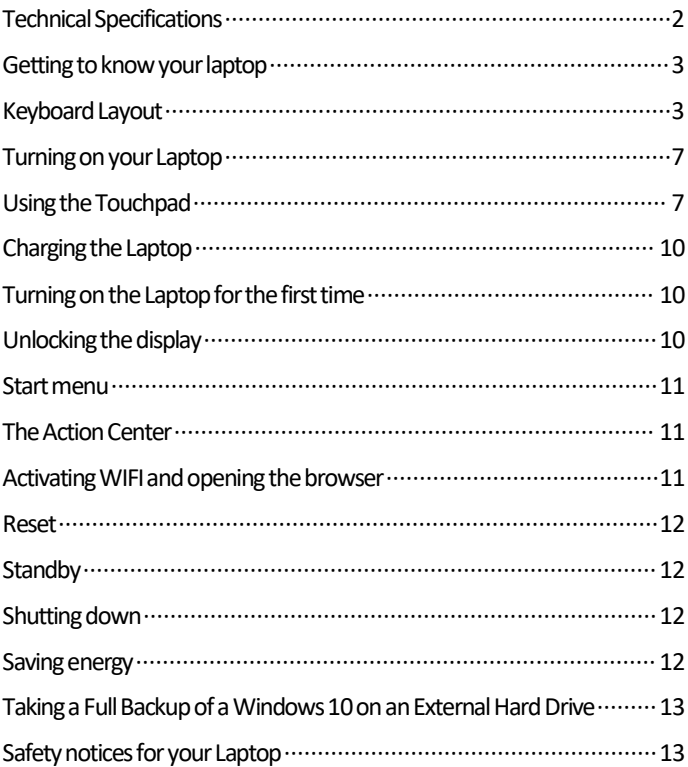

# <span id="page-1-0"></span>Technical Specifications

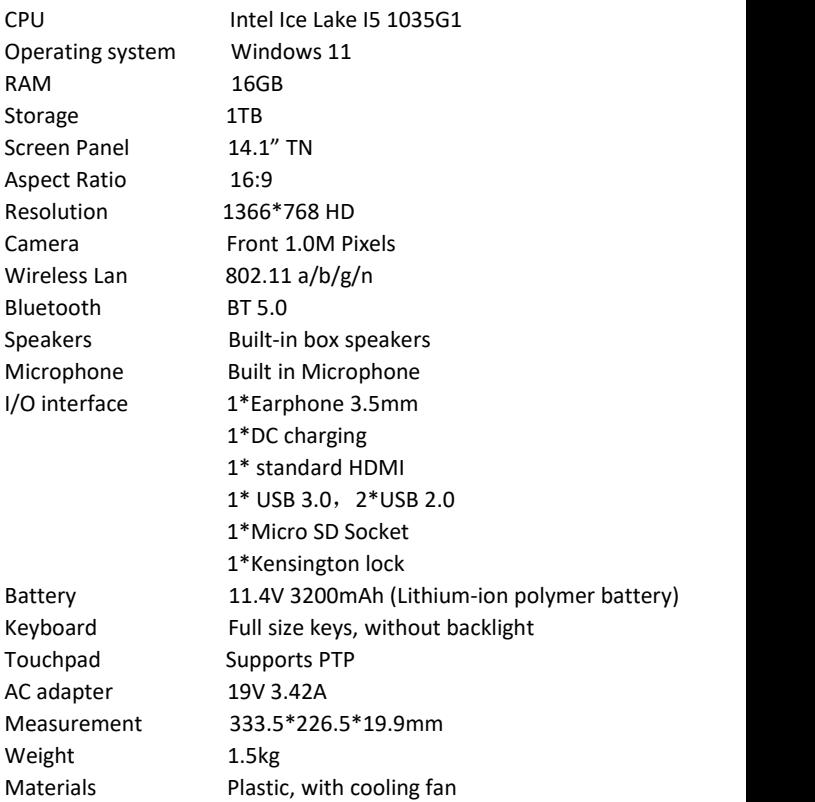

<span id="page-2-0"></span>Getting to know your laptop

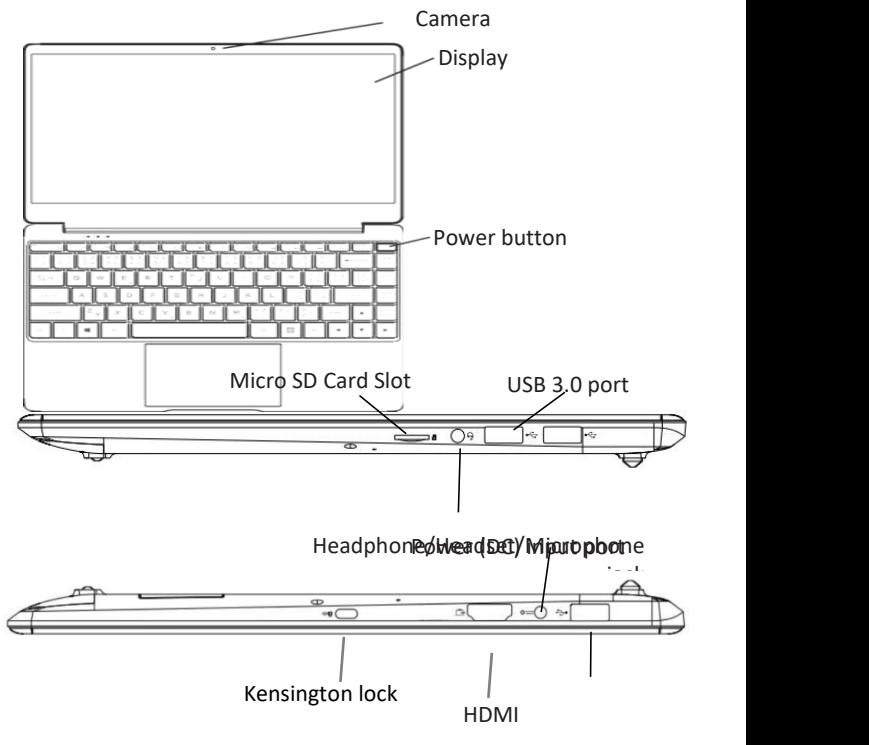

<span id="page-2-1"></span>Keyboard Layout

USB 3.0 port

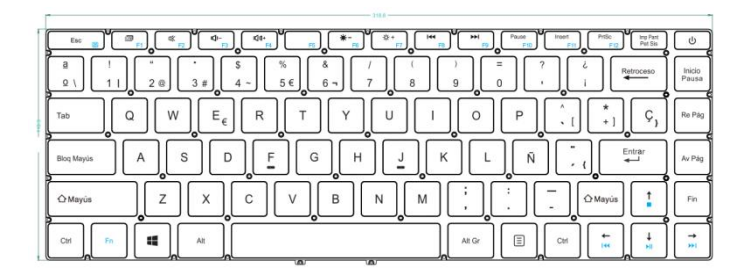

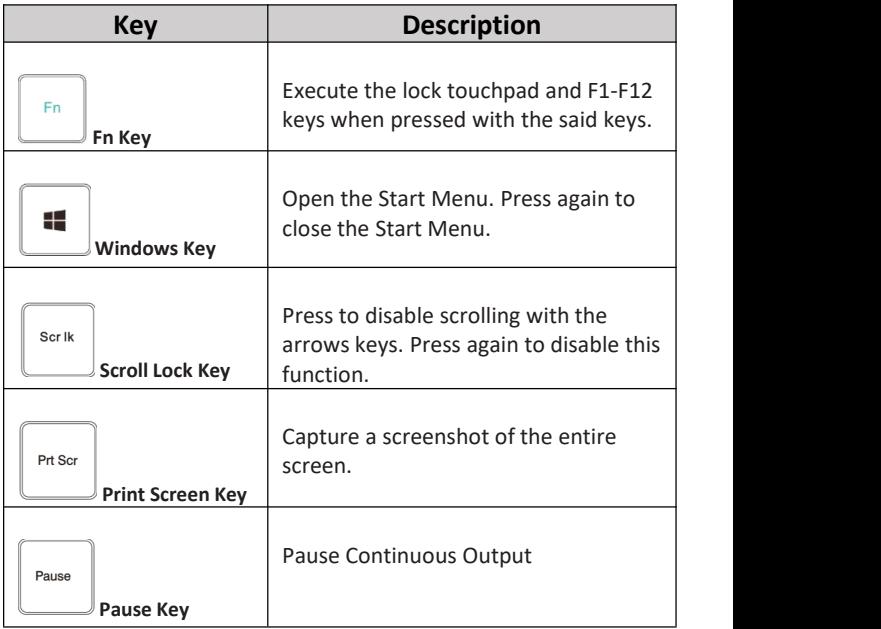

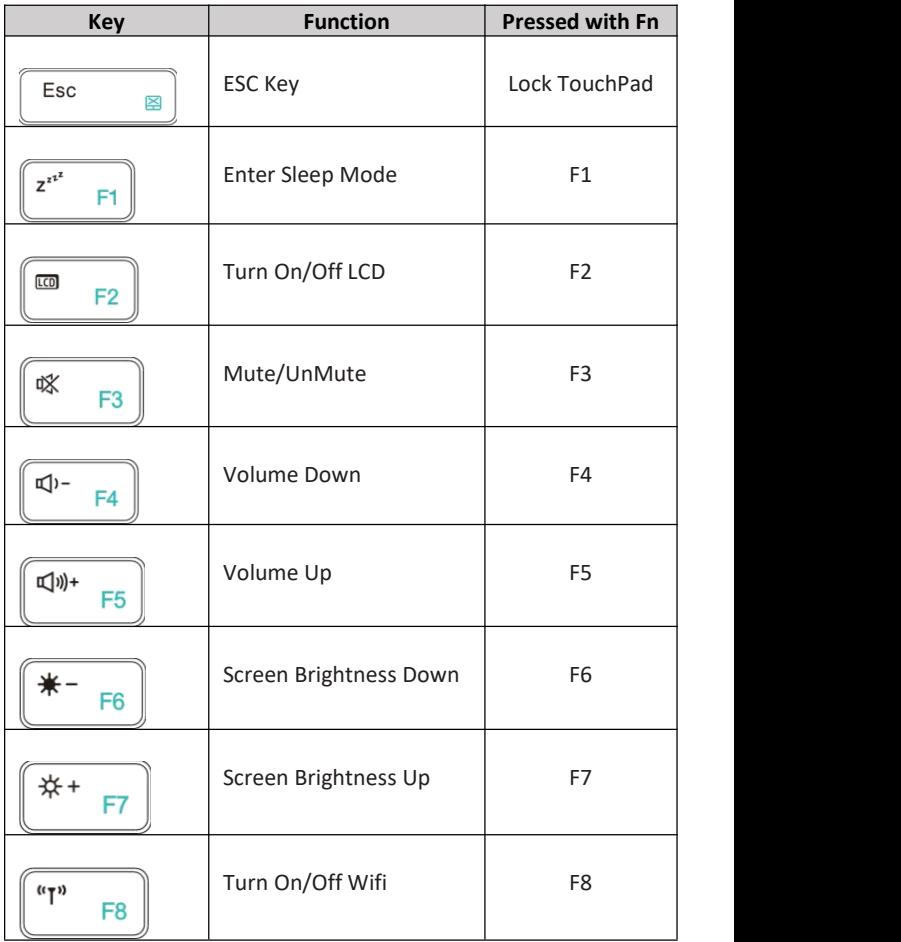

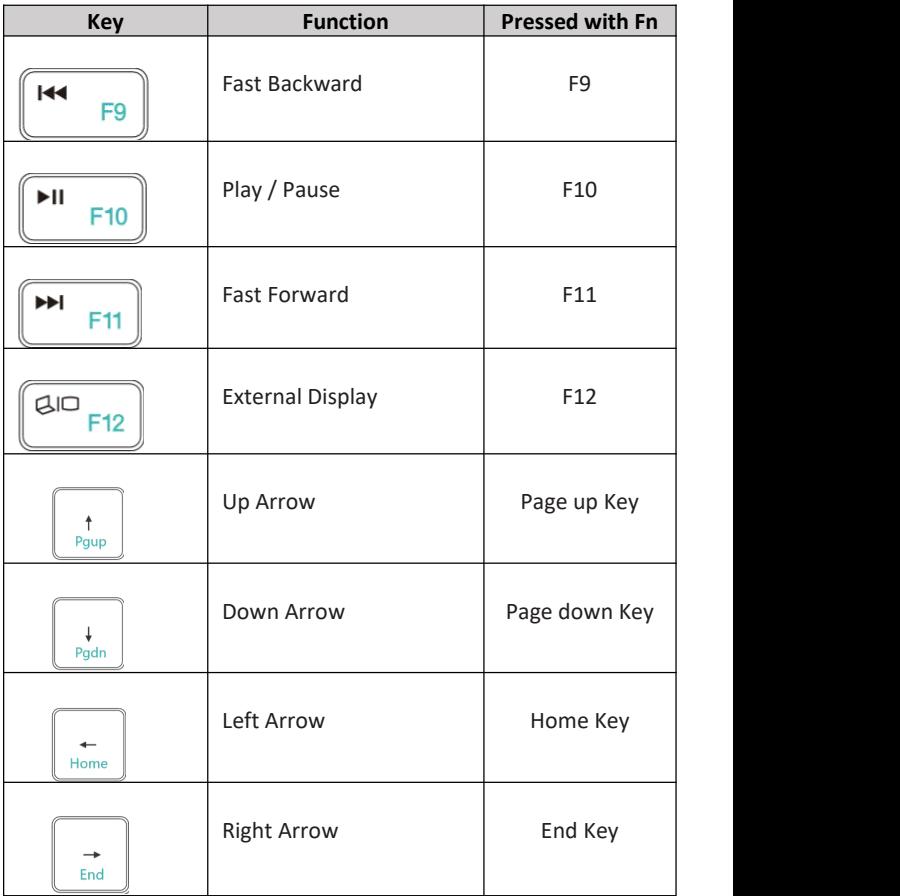

## <span id="page-6-0"></span>Turning on your Laptop

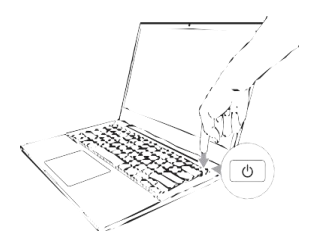

Short press the POWER button to start your laptop

## <span id="page-6-1"></span>Using the Touchpad

#### **Slide horizontally**

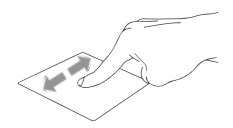

#### **Slide vertically**

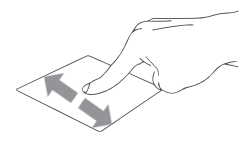

#### **Slide diagonally**

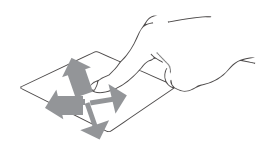

#### **Left click**

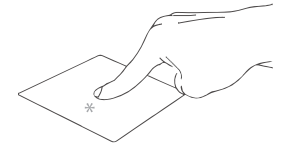

Click an app to select it. Double click on an app to launch it.

**Right click**

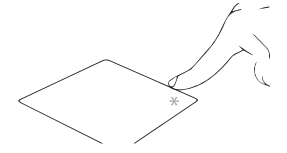

Click to open the right-click menu.

**Two fingers tap**

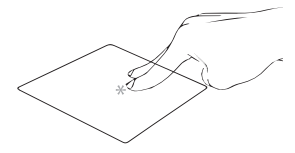

Tap two fingers to simulate the right-click function

**Two fingers scroll (up/down)**

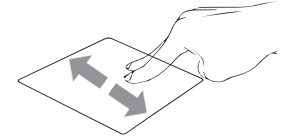

Slide two fingers up or down to scroll.

#### **Two fingers scroll (left/right)**

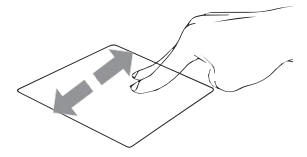

Slide two fingers left or right to scroll.

#### **Zoom out**

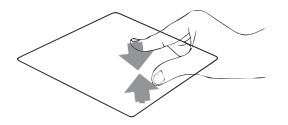

Bring together two fingers to zoom out.

**Zoom in**

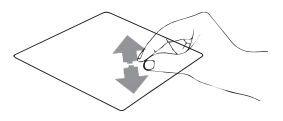

Spread apart your two fingers to zoom in.

#### **Two fingers drag and drop**

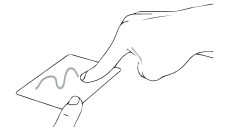

Select an item then press and hold the left button. Using your other finger to slide on the touchpad to drag the item, release to drop.

#### **Three fingers swipe left/right**

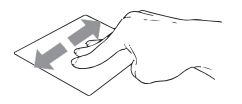

Swipe three fingers left or right to switch between apps.

#### **Three fingers swipe up**

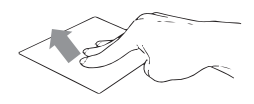

Swipe three fingers up to open Task View.

#### **Three fingers swipe down**

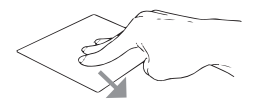

Swipe three fingers down to show desktop.

# <span id="page-9-0"></span>Charging the Laptop

Please charge your Laptop fully before using it for the first time.

Connect the DC plug on the supplied power adapter to the charging socket (DC IN) on the Laptop.

Then plug the power adapter into a socket.

The charging LED lights red while the device is charging.

Only leave the power adapter connected to the socket until the battery of the Laptop is fully charged.

Note: You can also purchase power adapter with Type C output to power up the laptop, but adapter is not included and adapter output should be 19V/2.1A

## <span id="page-9-1"></span>Turning on the Laptop for the first time

Bring the screen upwards until it is standing at a minimum angle of 90° to the keyboard.

Press and hold the Power button to switch on the Laptop. The setup assistant will then appear on the screen.

Follow the setup assistant instructions to set up your Laptop.

During the startup, the wizard prompts you to register for your Microsoft account. If you do not yet have a Microsoft account, please set one up here.

After completion of the startup, your Laptop is being configured. This process may take several minutes to complete. Do not turn the Laptop off during this time.

## <span id="page-9-2"></span>Unlocking the display

As soon as the device has been set up (and every time it is subsequently switched on and booted up), the lock screen appears, press any key on the keyboard to unlock the screen.

If your Laptop is password-protected, you must then enter the password.

## <span id="page-10-0"></span>Start menu

To display the start menu, click the Windows icon in the bottom left of the display or press the Windows button on the keyboard. Press the icon a second time to hide the Start menu.

The Start menu consists of the classic navigation list (A) and a useful app area (B) to the right of the navigation list.

Among other things, the navigation list includes a link to open Settings (cog wheel icon).In the app area, you can pin apps and favourites in the form of live tiles and organize them.

In the navigation list  $(A)$  you find a list of all installed apps in alphabetical order. An alphabetic quick access to the navigation list appears when you click on a respective first letter.

## <span id="page-10-1"></span>The Action Center

The Info Center is a bar with quick links to some important Laptop functions, which you can either display or hide.

To access the Info Center click the memo symbol in the bottom right hand corner.

## <span id="page-10-2"></span>Activating WIFI and opening the browser

a. Call up Settings(see "Start menu").

b. In the settings, click "Network & Internet".

c. Click "Wi-Fi" on the left in the next screen.

d. Click the slider or the word "Off". The word "On" now appears next to the slider.

The Laptop searches for all available for all available wireless networks nearby and then displays them as a list ("Show available networks").

e. Click the network that you wish to connect to.

f. Enter the network key (password) if necessary.

g. Click "Connect". The Laptop connects to the selected network.

You can also click network icon  $\bigoplus$  on the task bar at the right bottom

of the display to setup WIFI.

The button for launching the Internet browser can be found on the task bar at the bottom of the display. Click the little blue "e"to launch the browser. To enter an Internet address (URL), click the search bar displayed centrally at the top of the window.

### <span id="page-11-0"></span>Reset

If the Laptop "freezes" and no longer responds, you can reset it. Please and hold Power button for 8 seconds until the power indicator turns off. Wait for about 20 seconds and then turn on the laptop normally.

Any files that have not been saved will be lost when the Laptop is reset.

### <span id="page-11-1"></span>Standby

Press the Power button on the device for 3 seconds to activate the standby mode. Press it again quickly to take the Laptop out of standby mode.

### <span id="page-11-2"></span>Shutting down

Open the Start menu. Click"  $\overline{O}$  " in the bottom area of the Start menu and then tap "Shut down". The Laptop shuts down.

### <span id="page-11-3"></span>Saving energy

Deactivate the WIFI function when it is not in use.

Always disconnect the power adapter form the Laptop when you are not charging the Laptop.

Reduce the display brightness under by pressing " $*$  - "key.

Activate standby mode or turn off the Laptop completely if you are not using the Laptop.

## <span id="page-12-0"></span>Taking a Full Backup of a Windows 10 on an External Hard Drive

- **Step 1:** Type 'Control Panel' in the search bar and then press <enter>.
- **Step 2:** In System and Security, click "**Save backup copies of your files with File History**".
- **Step 3:** Click on "**System Image Backup**" in the bottom left corner of the window.
- **Step 4:** Click on the button "Create a system image".
- **Step 5:** Choose your hard drive and click Next.
- **Step 6:** Click "**Start backup**" to start the backup process.

The backup wizard could take from 10 minutes to several hours, depending on the amount of data that needs to be backed up and the speed of the hard-disk.

### <span id="page-12-1"></span>Safety notices for your Laptop **WARNING!**

The bottom of the Laptop can get warm to hot while in use or while charging the battery pack. When working on your Laptop, do not place it on surfaces that can block the vents.

#### **CAUTION!**

This Laptop should only be used in environments with ambient temperatures between  $5^{\circ}C(41^{\circ}F)$  and  $35^{\circ}C(95^{\circ}F)$ .

Refer to the rating label on the bottom of your Laptop and ensure that your power adapter complies with this rating.

The power adapter may become warm to hot while in use. Do not cover the adapter and keep it away from your body while it is connected to a power source.

#### **IMPORTANT!**

Ensure that your Laptop is connected to a grounded power adapter before turning it on for the first time.

When using your Laptop on power adapter mode, the socket outlet must be near to the unit and easily accessible.

Locate the input/output rating label on your Laptop and ensure that it matches the have multiple rating output currents based on the available SKU.

Power adapter information:

-Input voltage: 100-240V

-Input frequency: 50/60 Hz

-Rating output current: 2.1A

-Rating output voltage: 19V

#### **WARNING!**

Read the following precautions for your Laptop's battery:

Only Flipkart-authorized technicians should remove the battery inside the device (for non-removable battery only).

The battery used in this device may present a risk of fire or chemical burn if removed or disassembled.

Follow the warning labels for your personal safety.

Risk of explosion if battery is replaced by an incorrect type.

Do not dispose of in fire.

Never attempt to short-circuit your Laptop's battery.

Never attempt to disassemble and reassemble the battery (for non removable battery only).

Discontinue usage if leakage is found.

This battery and its components must be recycled or disposed of properly.

Keep the battery and other small components away from children.

#### **"This Product is ROHS Compliant" Disposal of Used Electrical & Electronic Equipment**

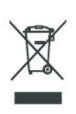

**-------------------------------------------------------------------------------------------** Packaging and electrical goods should be recycled appropriately, and not treated as household waste. Please dispose of this equipment at your applicable collection point for the recycling of electrical & electronic equipment waste.

By ensuring the correct disposal of this product, you will help prevent potentially hazardous to the environment and to human health, which could otherwise be caused by unsuitable waste handling of this product. The recycling of materials will help conserve natural resources. Please do not therefore dispose of your old electrical and electronic equipment with your household waste. For more detailed information about recycling of this product, please contact your local city office, your household waste disposal service or the shop where you purchased the product.

#### **Warranty Terms & Conditions**

Flipkart India Private Limited ("Company") warranties the product to be free from manufacturing defects or any other specific defect as may be specified in the Specific Terms and Conditions below. The warranty is for a period mentioned in the Specific Terms and Conditions below, the invoice (if not specified in the Specific Terms and Conditions below), as well as the product listing page, and such period shall commence from the date of purchase of the product by the first end user. This is a non-transferable warranty, valid only in the territory of India and extended only to the first end user customer ("Customer") basis the following terms and conditions, which the Customer is deemed to have accepted upon purchase of the product: 1. The warranty period of the product is 1 year, commencing from the date of purchase, Warranty service which includes replacement or repairs, will be carried out through the Authorised Service Centers ("ASC/s") only.

2. Warranty will be valid only when the original purchase invoice is presented at the time of service. Company reserves the right to decline warranty service, if the purchase invoice is not presented. 3. In case of commercial usage of the product, warranty period would be limited to 90 days only.

4. Warranty will cover only functional parts, issues having manufacturing defects and does not cover damage to the product resulting from unauthorised adaptations/ adjustments/tampering/ repair, improper installation or placement, mishandling, improper use, deviation from the instructions set out in the user manual (if applicable) normal wear and tear caused due to the use of the product.

5. Warranty does not cover any external accessories and fittings to the product.

6. All plastic, rubber, glass, or aesthetic parts and consumable replacements will be on a chargeable basis.

7. Warranty shall not apply to damages caused to the product by accident, voltage fluctuations, lightening, ingress of water (beyond certified limits, if any), fire or any other natural calamity, improper ventilation, dropping or excessive shock, or any external cause beyond Company's control.

8. Company shall retain all products or spare parts which are replaced and the ownership of the same shall vest with the Company.

9. Company is not liable to provide repair services or spare parts after the period of warranty expires and the same if provided will be on a chargeable basis.

10. Whilst the Company, through its ASC, shall make every effort to carry out the service at the earliest, it is expressly clarified that the Company is under no obligation to do so within a certain time period.<br>11. Whilst Company would take all necessary steps to repair the product under warranty and maintain sufficient stock of spare parts of the products, in certain cases, at its sole discretion, Company may due to non-availability of spare parts of the product or product being in a state which is beyond economic repair, offer a replacement scheme to the Customer. The terms of such replacement offer is subject to

change from year to year and shall also be applicable on the maximum retail price of the product.

12. All transportation & handling expenses incurred while replacing or repairing will be payable by the Customer.

13. For any warranty claim requested by the Customer from the region beyond municipal limits of the jurisdiction of the ASC, a visit by an authorised service personnel may be arranged by the Company through its ASC, on a case to case basis, at its sole discretion and the charges towards such visit will be borne by the Customer. 14. Warranty shall be void if:

> A. The type or serial no. on the product has been altered, removed or defaced.

B. The product is not operated as per the instructions given in the User Guide, if any.

C. The defects are caused by household pets, rats,

cockroaches or any other animals or insects.

15. The warranty automatically expires after the period of time stated in the product invoice even if the product may not be in use for any time for whatever reasons.

16. This Warranty shall not affect Customer's statutory rights under any applicable law

17. Customer agrees to indemnify and keep Company harmless against all damages, liabilities, costs, expenses, claims, suits and proceedings (including reasonable attorney's fee) that may be suffered by the Company as a consequence of: (i) violation of these terms and condition by the Customer; (ii) violation of applicable laws by the Customer; (iii) any action or inaction resulting in willful misconduct or negligence on the Customer's part.

18. In the event of repairs of any part(s) of the product, the Warranty will thereafter continue and remain in force only for the unexpired period of the Warranty. Moreover, the time taken for repair and in transit whether under the Warranty or otherwise shall not be excluded from the Warranty period.

19. None of the employees, sellers, dealers or ASCs of the Company have the authority to vary these terms and conditions.

20. Customer agrees that the courts at Bangalore shall have the exclusive jurisdiction to settle any dispute that may arise in relation to this Warranty or these terms and conditions.

21. COMPANY SHALL NOT BE LIABLE FOR ANY INDIRECT, SPECIAL, PUNITIVE, EXEMPLARY,

SPECULATIVE OR CONSEQUENTIAL DAMAGES, INCLUDING, BUT NOT LIMITED TO, ANY LOSS OF USE, BUSINESS INTERRUPTION, AND LOSS OF INCOME OR PROFITS, IRRESPECTIVE OF

WHETHER IT HAD AN ADVANCE NOTICE OF THE POSSIBILITY OF ANY SUCH DAMAGES.

22. For any further information / assistance please contact our customer Redressal cell at:

#### KEEP OUT OF REACH OF CHILDREN

Children should be supervised to ensure that they do not play with the appliance.

## **FCC Statement**

Hyundai Notebook has been tested and found to comply with the limits for a Class B digital device, pursuant to part 15 of the FCC Rules. These limits are designed to provide reasonable protection against harmful interference in a residential installation. This equipment generates, uses and can radiate radio frequency energy and, if not installed and used in accordance with the instructions, may cause harmful interference to radio communications. However, there is no guarantee that interference will not occur in a particular installation. If this equipment does cause harmful interference to radio or television reception, which can be determined by turning the equipment off and on, the user is encouraged to try to correct the interference by one or more of the following measures:

- Reorient or relocate the receiving antenna.
- Increase the separation between the equipment and receiver.
- Connect the equipment into an outlet on a circuit different from that to which the receiver is connected.

• Consult the dealer or an experienced radio/TV technician for help. Caution: Any changes or modifications to this device not explicitly approved by manufacturer could void your authority to operate this equipment.

This device complies with part 15 of the FCC Rules. Operation is subject to the following two conditions:

This device may not cause harmful interference, and (2) this device must accept any interference received, including interference that may cause undesired operation.

## **Specific Absorption Rate (SAR) information:**

Hyundai Notebook meets the government's requirements for exposure to radio waves. The guidelines are based on standards that were developed by independent scientific organizations through periodic and thorough evaluation of scientific studies. The standards include a substantial safety margin designed to assure the safety of all persons regardless of age or health. FCC RF Exposure Information and Statement the SAR limit of USA (FCC) is 1.6 W/kg averaged over one gram of tissue. Device types: Hyundai Notebook has also been tested against this SAR limit.

This device was tested for typical body-worn operations with the back of the Hyundai Notebook kept 0mm from the body. To maintain compliance with FCC RF exposure requirements, use accessories that maintain an 0mm separation distance between the user's body and the back of the Hyundai Notebook. The use of belt clips, holsters and similar accessories should not contain metallic components in its assembly. The use of accessories that do not satisfy these requirements may not comply with FCC RF exposure requirements, and should be avoided.